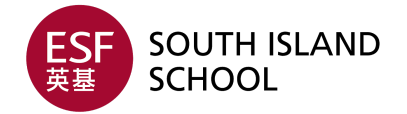

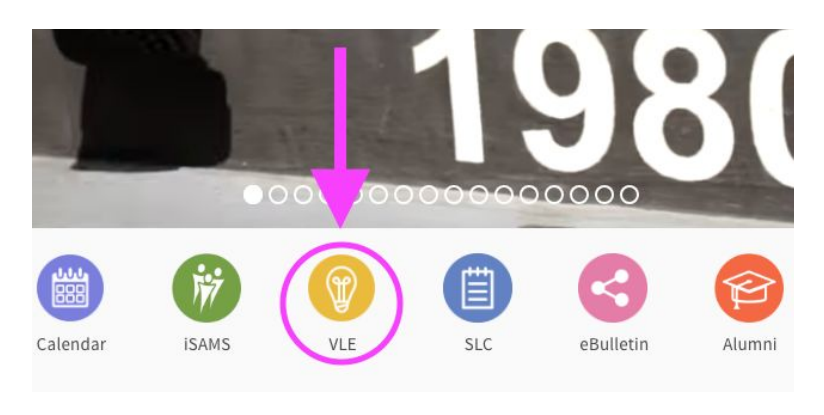

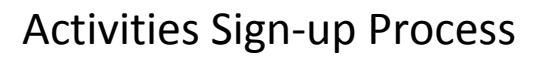

## **Step 1:**

Please click on the SIS school homepage (<http://www.sis.edu.hk/>) to access the VLE homepage.

## **Step 2:** Find the **"Activities"** button on the VLE homepage.

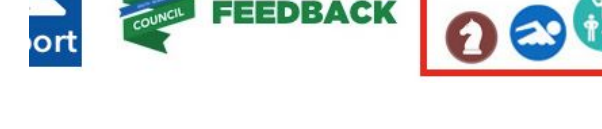

**CILITIES** 

## **Step 3:**

You are logged in a

You will then be redirected to the **Activities Sign Up** page. Please see image below for reference:

### Welcome to South Island School Virtual Activities Environment (VAE)

**ACTIVITIES** 

#### Term 3 Activities Sign-up Schedule

 $C<sub>net</sub>$ 

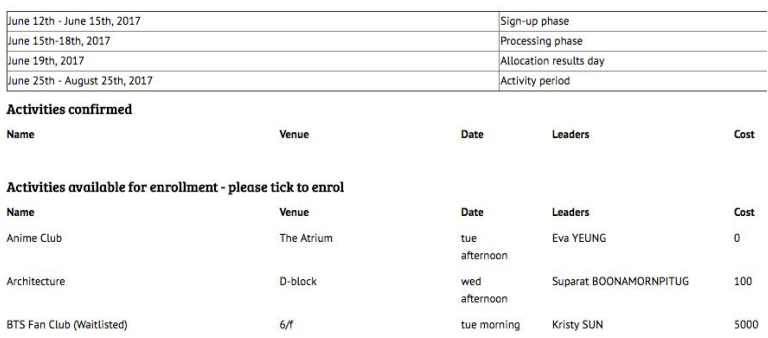

Description

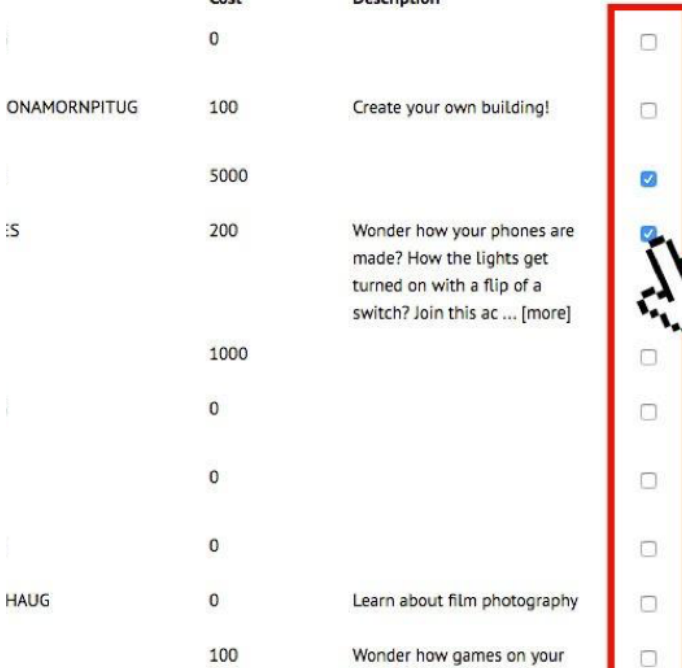

consoles and smartphones are

#### **Step 4:**

Here you can browse through the list of activities available. When you have decided on which activity you would like to choose, you can simply select the corresponding checkbox on the right (see below for reference) to select the activity. \*Please note that you are only allowed to choose up to four activities.

\*\*Please also note that you cannot sign up for two activities that are scheduled on the same day simultaneously. So please be aware that this message will pop up if you attempt to do so.

A You have already enrolled to an activity with the same time slot.

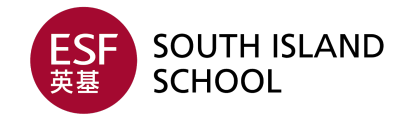

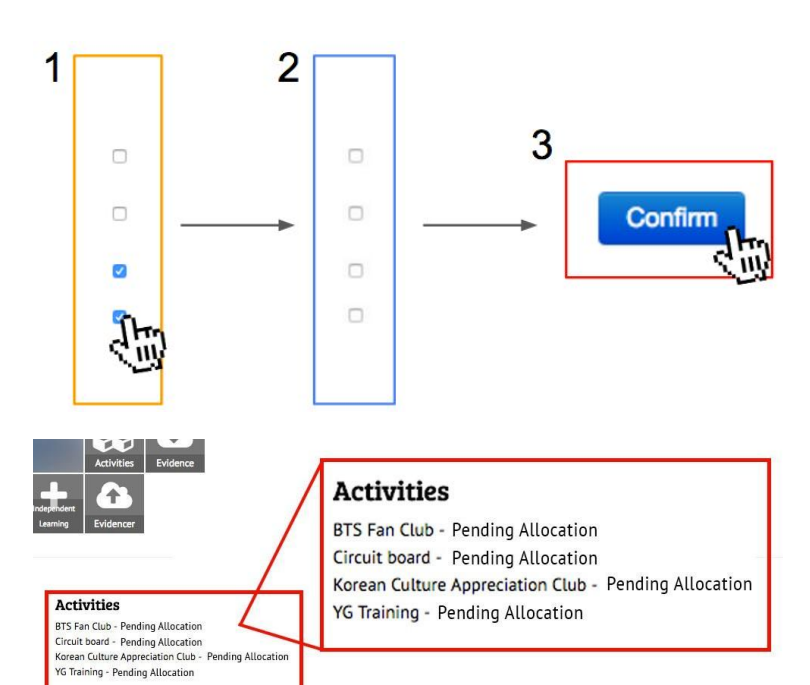

# Activities Sign-up Process

## **Step 5:**

When you have decided on all the activities you would like to select, you will then need to scroll down to the bottom of the page to press the **"Confirm"** button to submit your choices. \*Please note that Red coloured activities are High-Risk Activities and will require a consent from parents. Therefore, a High-Risk Activity Consent email will be sent out automatically, whereby parents will have to agree and/or disagree.

## **Step 6:**

Finally, you will be redirected to your **"Student Summary"** page once you have clicked the **"Confirm"** button. Here you will be able to find the list of activities that you have chosen.

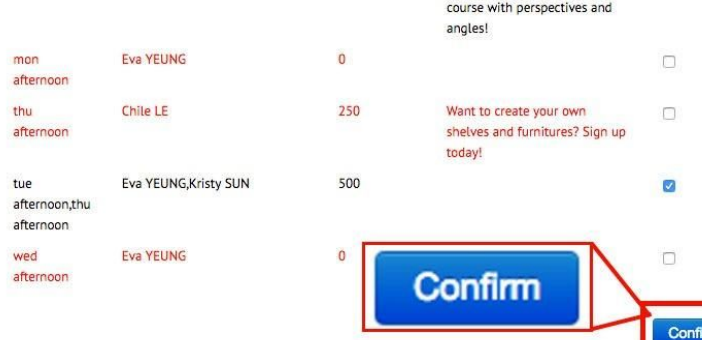

## **How to change your choices before the enrolment period closes?:**

To change your choices, simply deselect the corresponding checkbox on the right, of the activity you would not like to do anymore and then click the confirm button at the bottom right corner. This will then allow the student to go back into the sign-up page and choose another activity.

\*Please note that you can freely do this until the enrolment period is over.